BA02157T/09/EN/01.21 71543167 2021-10-29 Valid as of version 01.01 (device version)

# Operating Instructions iTEMP TMT31

Temperature transmitter

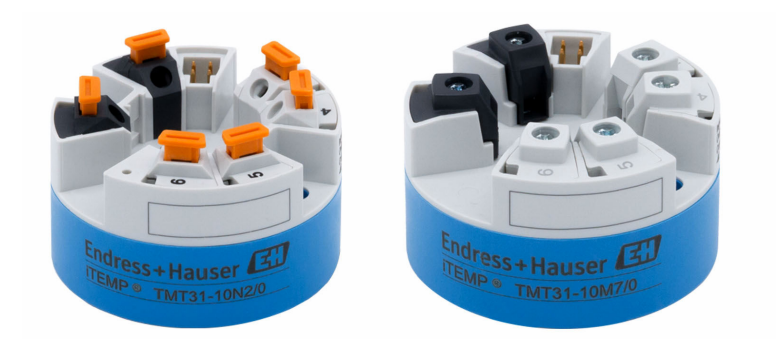

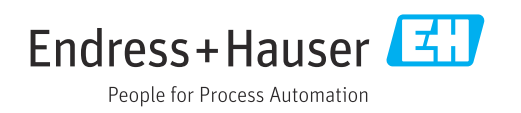

# Table of contents

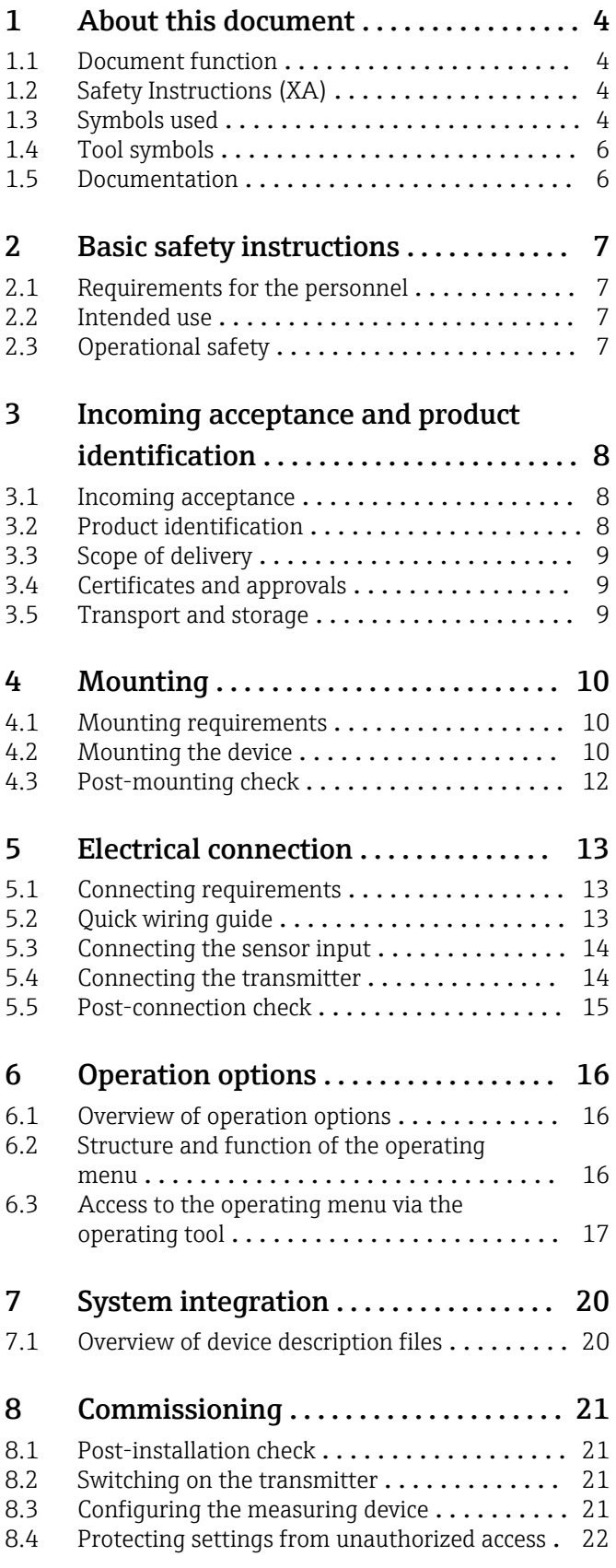

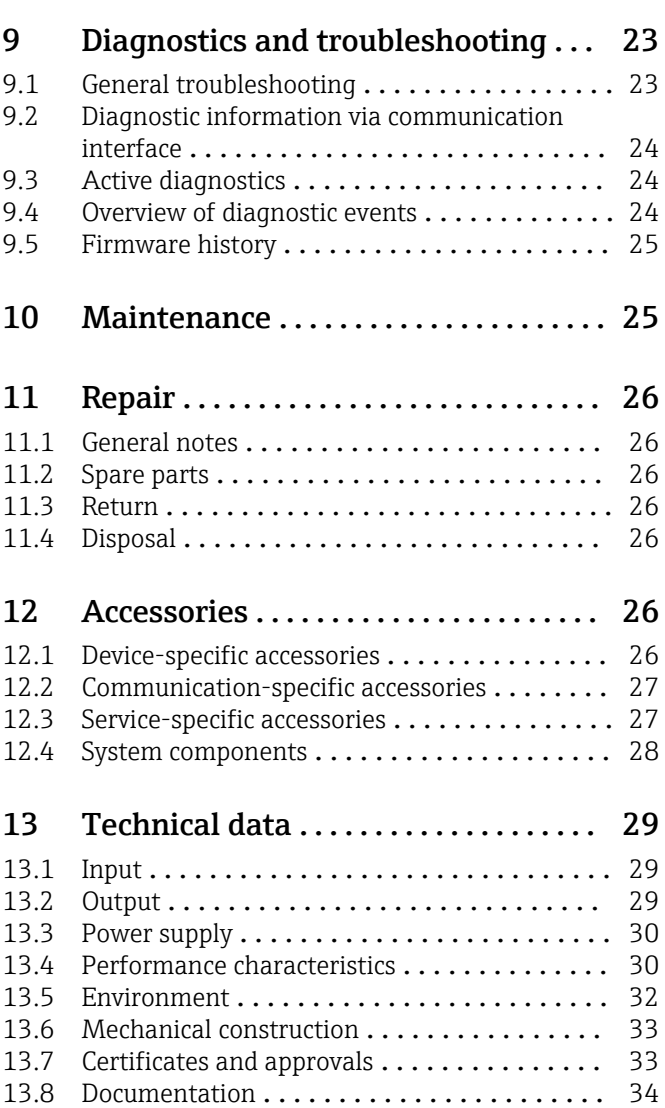

# <span id="page-3-0"></span>1 About this document

### 1.1 Document function

These Operating Instructions contain all the information that is required in various phases of the life cycle of the device: from product identification, incoming acceptance and storage, to mounting, connection, operation and commissioning through to troubleshooting, maintenance and disposal.

# 1.2 Safety Instructions (XA)

When using in hazardous areas, compliance with national regulations is mandatory. Separate Ex-specific documentation is provided for measuring systems that are used in hazardous areas. This documentation is an integral part of these Operating Instructions. The installation specifications, connection data and safety instructions it contains must be strictly observed! Make sure that you use the right Ex-specific documentation for the right device with approval for use in hazardous areas! The number of the specific Ex documentation (XA...) is provided on the nameplate. If the two numbers (on the Ex documentation and the nameplate) are identical, then you may use this Ex-specific documentation.

# 1.3 Symbols used

### 1.3.1 Safety symbols

#### **A** DANGER

This symbol alerts you to a dangerous situation. Failure to avoid this situation will result in serious or fatal injury.

#### **WARNING**

This symbol alerts you to a dangerous situation. Failure to avoid this situation can result in serious or fatal injury.

#### **A** CAUTION

This symbol alerts you to a dangerous situation. Failure to avoid this situation can result in minor or medium injury.

#### **NOTICE**

This symbol contains information on procedures and other facts which do not result in personal injury.

### 1.3.2 Electrical symbols

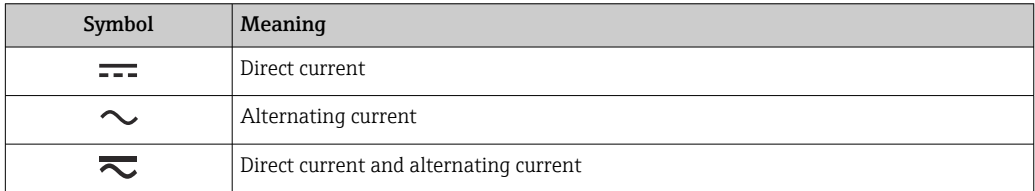

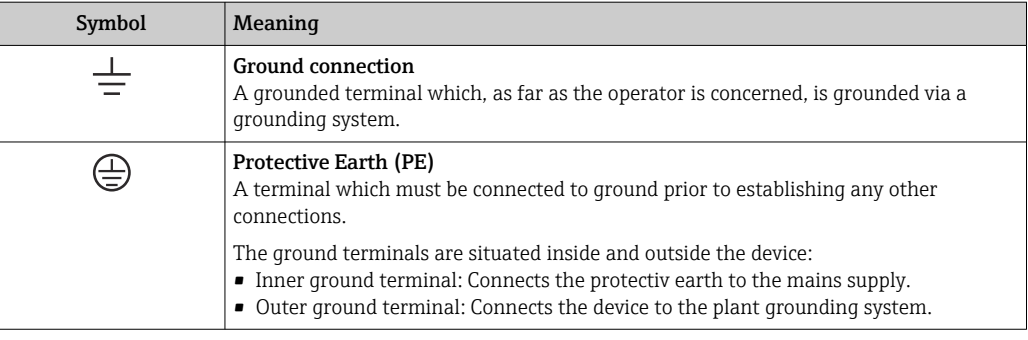

# 1.3.3 Symbols for certain types of information

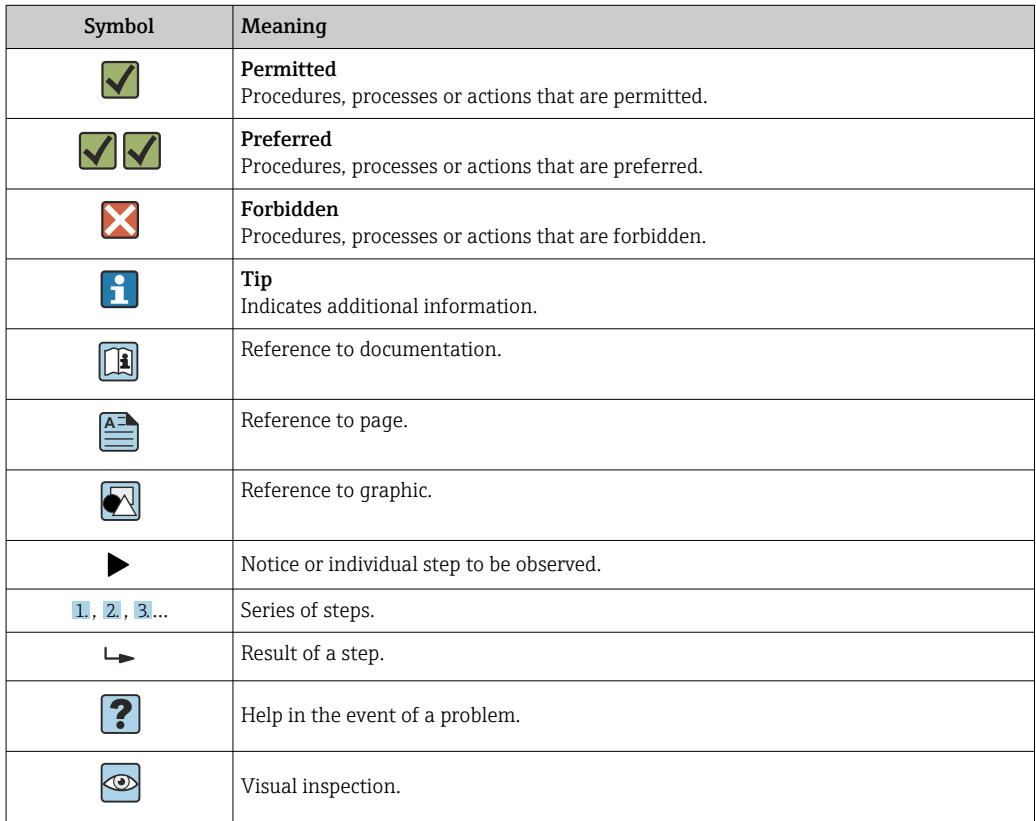

# 1.3.4 Symbols in graphics

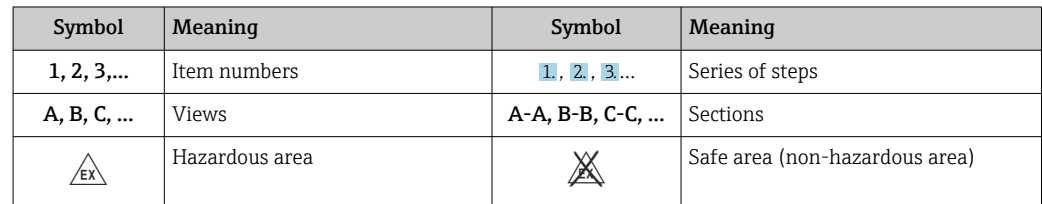

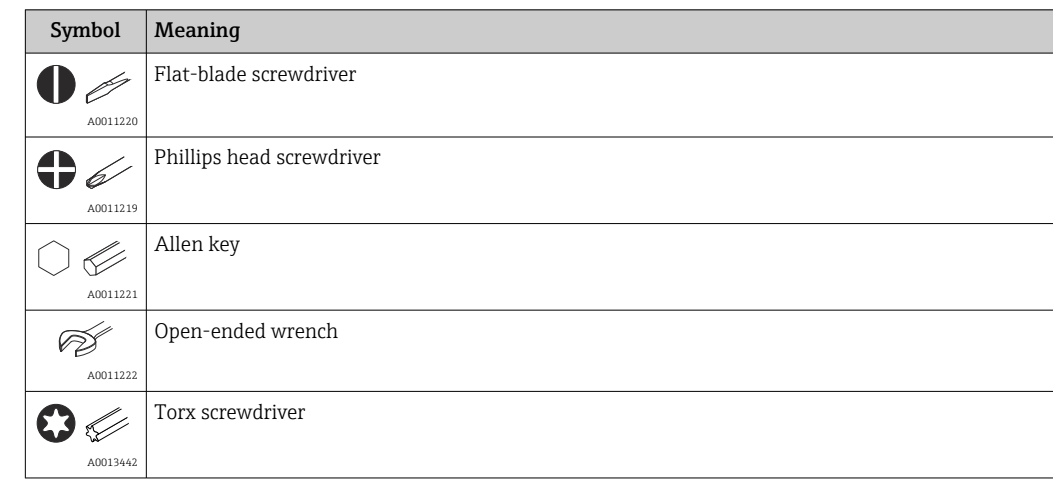

# <span id="page-5-0"></span>1.4 Tool symbols

# 1.5 Documentation

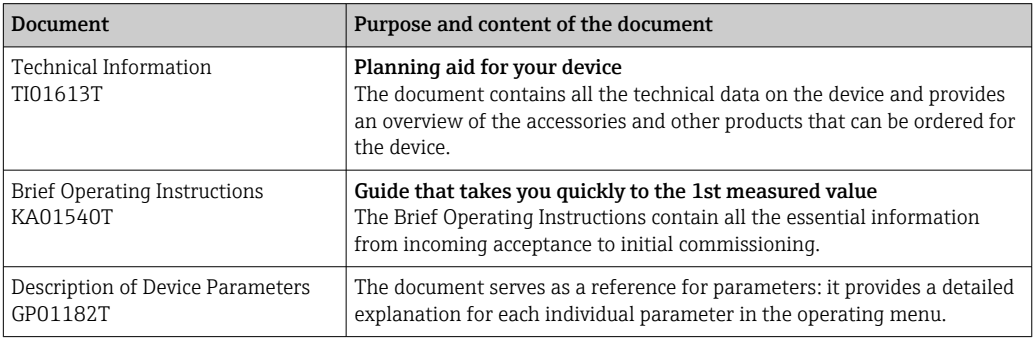

The document types listed are available:

In the Download Area of the Endress+Hauser Internet site: www.endress.com  $\rightarrow$ Download

# <span id="page-6-0"></span>2 Basic safety instructions

### 2.1 Requirements for the personnel

The personnel performing installation, commissioning, diagnostics and maintenance must satisfy the following requirements:

- $\blacktriangleright$  Trained, qualified specialists must be suitably qualified to perform this function and task
- $\blacktriangleright$  Are authorized by the plant owner/operator
- $\blacktriangleright$  Are familiar with federal/national regulations
- $\blacktriangleright$  They must have read and understood the instructions in the manual, supplementary documentation and certificates (depending on the application) prior to starting work
- $\blacktriangleright$  They must follow instructions and comply with basic conditions

The operating personnel must satisfy the following requirements:

- ‣ They must be suitably trained and authorized by the plant operator to meet the requirements of the task
- ‣ They must follow the instructions in this manual

# 2.2 Intended use

The device is a universal and configurable temperature transmitter with a sensor input for resistance thermometers (RTD). The head transmitter version of the device is intended for mounting in a terminal head (flat face) as per DIN EN 50446. It is also possible to mount the device on a DIN rail using the optional DIN rail clip.

If the device is used in a manner not specified by the manufacturer, the protection provided by the device may be impaired.

The manufacturer is not liable for damage caused by using the device incorrectly or for purposes for which it was not intended.

# 2.3 Operational safety

- $\triangleright$  Operate the device only if it is in proper technical condition, free from errors and faults.
- ‣ The operator is responsible for interference-free operation of the device.

#### Hazardous area

To eliminate a danger for persons or for the facility when the device is used in the hazardous area (e.g. explosion protection or safety equipment):

- ‣ Based on the technical data on the nameplate, check whether the ordered device is permitted for the intended use in the hazardous area. The nameplate can be found on the side of the transmitter housing.
- $\triangleright$  Observe the specifications in the separate supplementary documentation that is an integral part of these instructions.

#### Electromagnetic compatibility

The measuring system complies with the general safety requirements as per EN 61010-1, the EMC requirements as per the IEC/EN 61326 series and the NAMUR recommendations NE 21.

#### **NOTICE**

 $\blacktriangleright$  The device must be powered only by a power unit that operates using a limited-energy circuit in accordance with UL/EN/IEC 61010-1, Section 9.4 and the requirements in Table 18.

# <span id="page-7-0"></span>3 Incoming acceptance and product identification

# 3.1 Incoming acceptance

- 1. Unpack the temperature transmitter carefully. Is the packaging or content free from damage?
	- $\rightarrow$  Damaged components must not be installed as the manufacturer can otherwise not guarantee compliance with the original safety requirements or the material resistance, and can therefore not be held responsible for any resulting damage.
- 2. Is the delivery complete or is anything missing? Check the scope of delivery against your order.
- 3. Does the nameplate match the ordering information on the delivery note?
- 4. Are the technical documentation and all other necessary documents provided? If applicable: are the Safety Instructions (e.g. XA) for hazardous areas provided?

If one of these conditions is not satisfied, contact your Sales Center.  $\boxed{2}$ 

# 3.2 Product identification

The following options are available for identification of the device:

- Nameplate specifications
- Extended order code with breakdown of the device features on the delivery note
- Enter the serial number from the nameplate in the *W@M Device Viewer* (www.endress.com/deviceviewer): all data relating to the device and an overview of the Technical Documentation supplied with the device are displayed.
- Enter the serial number on the nameplate into the *Endress+Hauser Operations App* or scan the 2-D matrix code (QR code) on the nameplate with the *Endress+Hauser Operations App*: all the information about the device and the technical documentation pertaining to the device is displayed.

# 3.2.1 Nameplate

### The right device?

Compare and check the data on the nameplate of the device against the requirements of the measuring point:

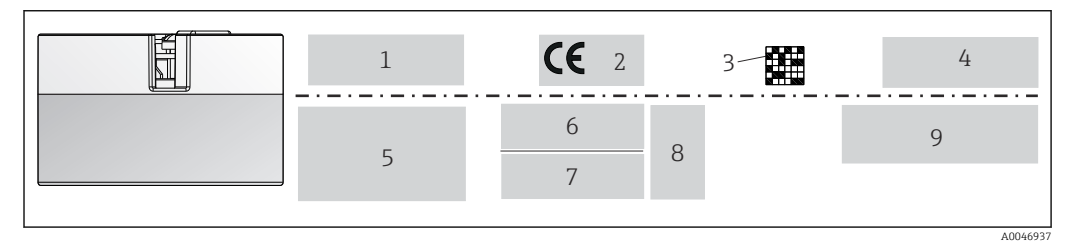

#### *1 Nameplate of the head transmitter (example, Ex version)*

- *1 Power supply, current consumption, ambient temperature*
- *2 Firmware version, logos*
- *3 Data Matrix 2D code*
- *4 2 lines for the TAG name*
- *5 Approval information in hazardous area with number of the relevant Ex documentation*
- *6 Serial number and extended order code*
- *7 Manufacturer identification*
- *8 Optional approval symbols*
- *9 Manufacturer name and order code*

### <span id="page-8-0"></span>3.2.2 Name and address of manufacturer

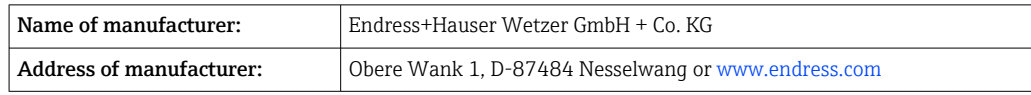

# 3.3 Scope of delivery

The scope of delivery of the device comprises:

- Temperature transmitter
- Mounting material (head transmitter), optional
- Printed copy of Brief Operating Instructions in English
- Additional documentation for devices which are suitable for use in the hazardous area (ATEX, CSA) , such as Safety Instructions (XA...)

### 3.4 Certificates and approvals

The device left the factory in a safe operating condition. The device complies with the requirements of the standards EN 61010-1 "Safety Requirements for Electrical Equipment for Measurement, Control, and Laboratory Use" and with the EMC requirements as per the IEC/EN 61326 21 series + NAMUR recommendation NE 21.

### 3.5 Transport and storage

Carefully remove all the packaging material and protective covers that are part of the transported package.

For dimensions and operating conditions, see "Mechanical construction" section. H

When storing and transporting the device, pack it so that it is reliably protected against impact. The original packaging offers the best protection.

Storage temperature

Head transmitter: –50 to +100 °C (–58 to +212 °F)

# <span id="page-9-0"></span>4 Mounting

### 4.1 Mounting requirements

#### 4.1.1 Dimensions

The dimensions of the device are provided in the "Technical data" section .

#### 4.1.2 Mounting location

In the terminal head, flat face, as per DIN EN 50446, direct mounting on insert with cable entry (middle hole 7 mm).

Make sure there is enough space in the terminal head!  $\overline{\phantom{a}}$ 

It is also possible to mount the head transmitter on a DIN rail as per IEC 60715 using I÷ the DIN rail clip accessory.

Information about the conditions (such as the ambient temperature, degree of protection, climate class etc.) that must be present at the installation point so that the device can be mounted correctly is provided in the "Technical data" section .

When using the device in hazardous areas, the limit values of the certificates and approvals must be observed (see Ex Safety Instructions).

### 4.2 Mounting the device

A Phillips head screwdriver is required to mount the head transmitter:

- Maximum torque for securing screws  $= 1$  Nm ( $\frac{3}{4}$  foot-pound), screwdriver: Pozidriv Z2
- Maximum torque for screw terminals =  $0.35$  Nm ( $\frac{1}{4}$  foot-pound), screwdriver: Pozidriv Z1

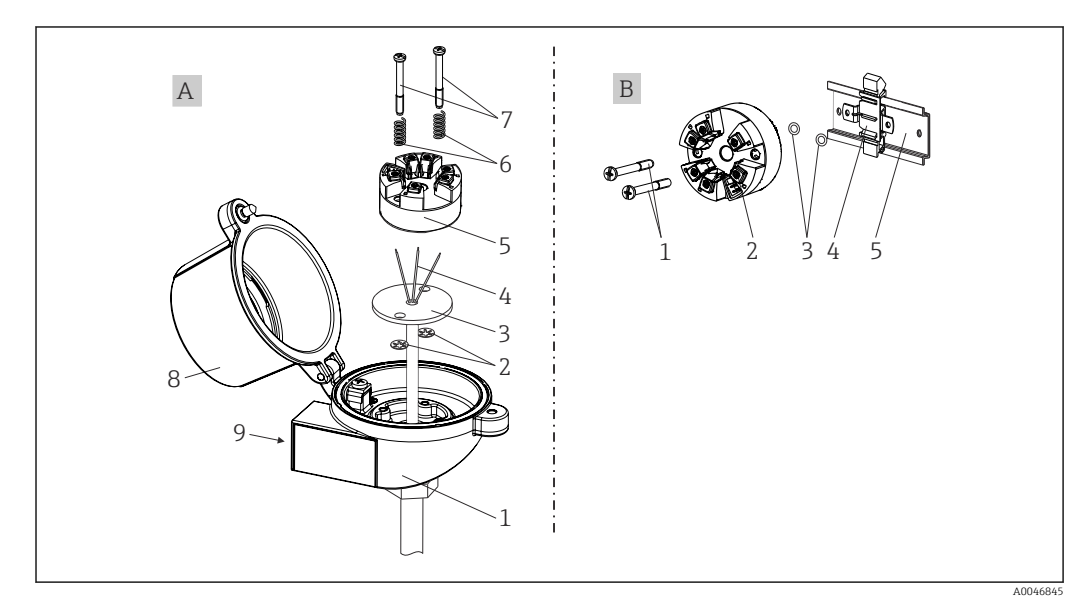

 *2 Head transmitter mounting*

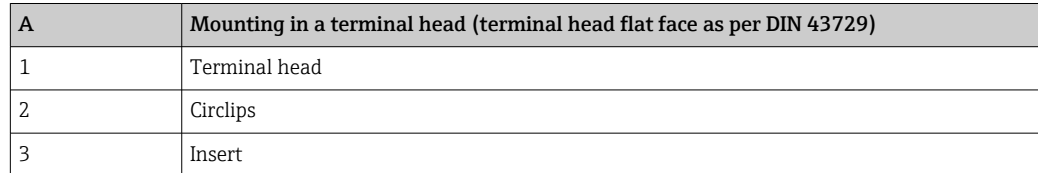

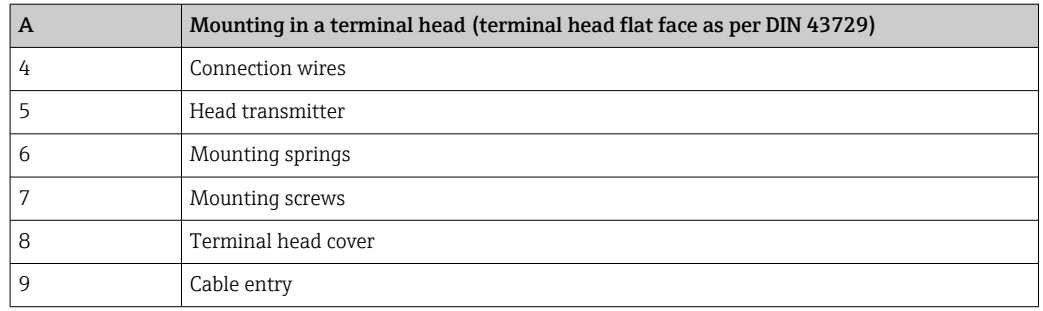

Procedure for mounting in a terminal head, Item A:

- 1. Open the terminal head cover (8) on the terminal head.
- 2. Guide the connection wires (4) of the insert (3) through the center hole in the head transmitter (5).
- 3. Fit the mounting springs (6) on the mounting screws (7).
- 4. Guide the mounting screws (7) through the side boreholes of the head transmitter and the insert (3). Then fix both mounting screws with the snap rings (2).
- 5. Then tighten the head transmitter (5) along with the insert (3) in the terminal head.
- 6. After wiring , close the terminal head cover (8) tightly again.

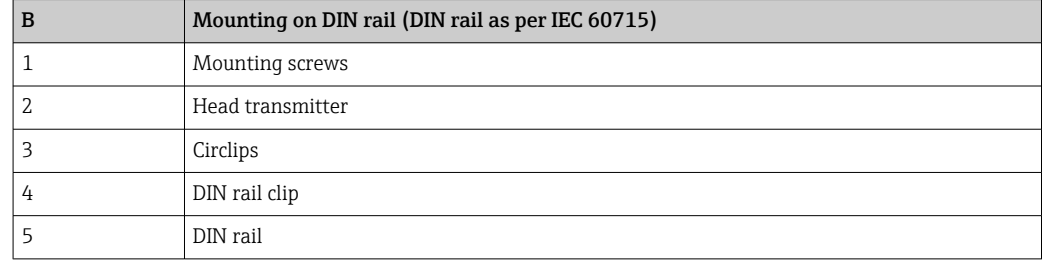

#### 4.2.1 Mounting typical of North America

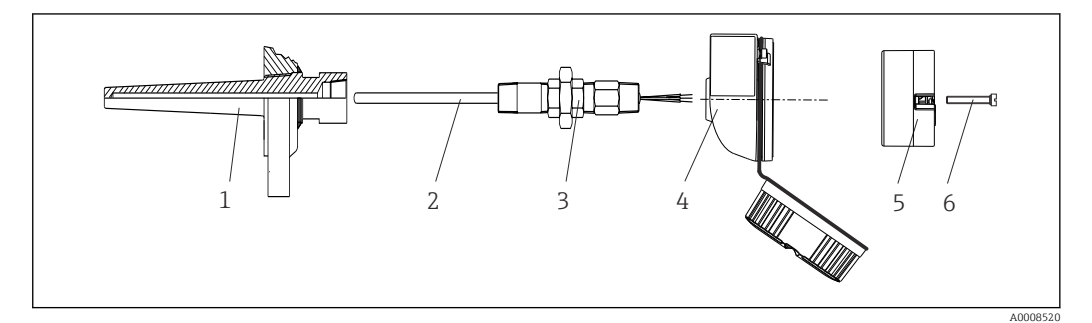

- *3 Head transmitter mounting*
- *1 Thermowell*
- *2 Insert*
- *3 Adapter, coupling*
- *4 Terminal head*
- *5 Head transmitter 6 Mounting screws*

Structure of thermometer with RTD sensors and head transmitter:

1. Fit the thermowell (1) on the process pipe or the container wall. Secure the thermowell according to the instructions before the process pressure is applied.

2. Fit the necessary neck tube nipples and adapter (3) on the thermowell.

- <span id="page-11-0"></span>3. Make sure sealing rings are installed if such rings are needed for harsh environmental conditions or special regulations.
- 4. Guide the mounting screws (6) through the lateral bores of the head transmitter (5).
- 5. Position the head transmitter (5) in the terminal head (4) in such a way that the power supply lines (terminals 1 and 2) point to the cable entry.
- 6. Using a screwdriver, screw down the head transmitter (5) in the terminal head (4).
- 7. Guide the connection wires of the insert (3) through the lower cable entry of the terminal head (4) and through the middle hole in the head transmitter (5). Wire the connection wires up to the transmitter .
- 8. Screw the terminal head (4), with the integrated and wired head transmitter, onto the ready-mounted nipple and adapter (3).

#### **NOTICE**

#### The terminal head cover must be secured properly to meet the requirements for explosion protection.

‣ After wiring, securely screw the terminal head cover back on.

### 4.3 Post-mounting check

After installing the device, always perform the following final checks:

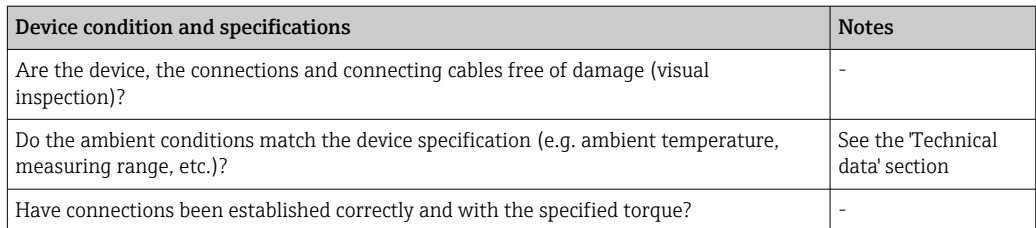

# <span id="page-12-0"></span>5 Electrical connection

### **A**CAUTION

- $\triangleright$  Switch off the power supply before installing or connecting the device. Non-compliance may result in the destruction of parts of the electronics.
- ▶ Do not occupy the CDI connection. An incorrect connection can destroy the electronics.

### 5.1 Connecting requirements

A Phillips head screwdriver is required to wire the head transmitter with screw terminals. The push-in terminal version can be wired without any tools.

Proceed as follows to wire a mounted head transmitter:

- 1. Open the cable gland and the housing cover on the terminal head or the field housing.
- 2. Feed the cables through the opening in the cable gland.
- 3. Connect the cables as shown in  $\rightarrow \Box$  13. If the head transmitter is fitted with pushin terminals, pay particular attention to the information in the "Connecting to push-in terminals" section.  $\rightarrow \blacksquare$  14
- 4. Tighten the cable gland again and close the housing cover.

In order to avoid connection errors always follow the instructions in the post-connection check section before commissioning!

# 5.2 Quick wiring guide

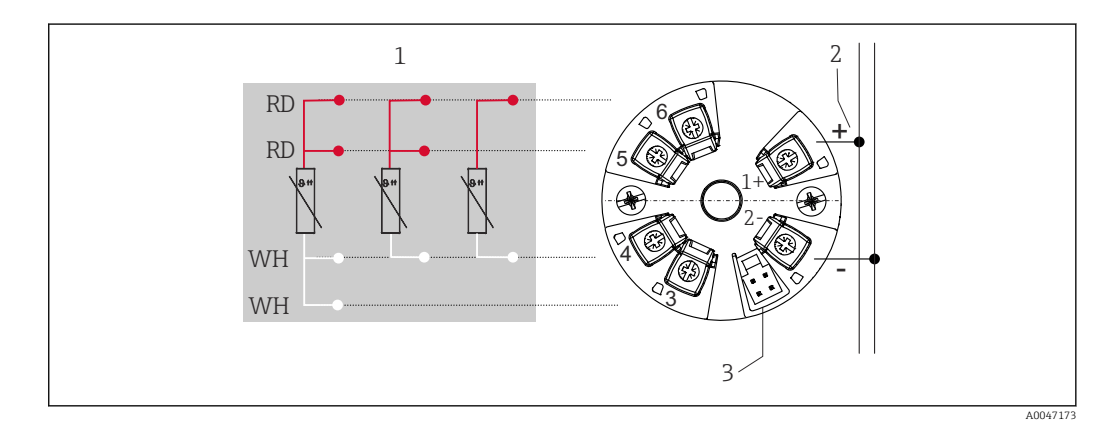

- *4 Terminal assignment of head transmitter*
- *1 RTD sensor input: 4-, 3- and 2-wire*
- *2 Power supply*
- *3 CDI interface*

#### **NOTICE**

‣ ESD - Electrostatic discharge. Protect the terminals from electrostatic discharge. Non-compliance may result in the destruction or malfunction of parts of the electronics.

Maximum torque for screw terminals = 0.35 Nm  $\binom{1}{4}$  lbf ft), screwdriver: Pozidriv Z1

### <span id="page-13-0"></span>5.3 Connecting the sensor input

#### 5.3.1 Connecting to push-in terminals

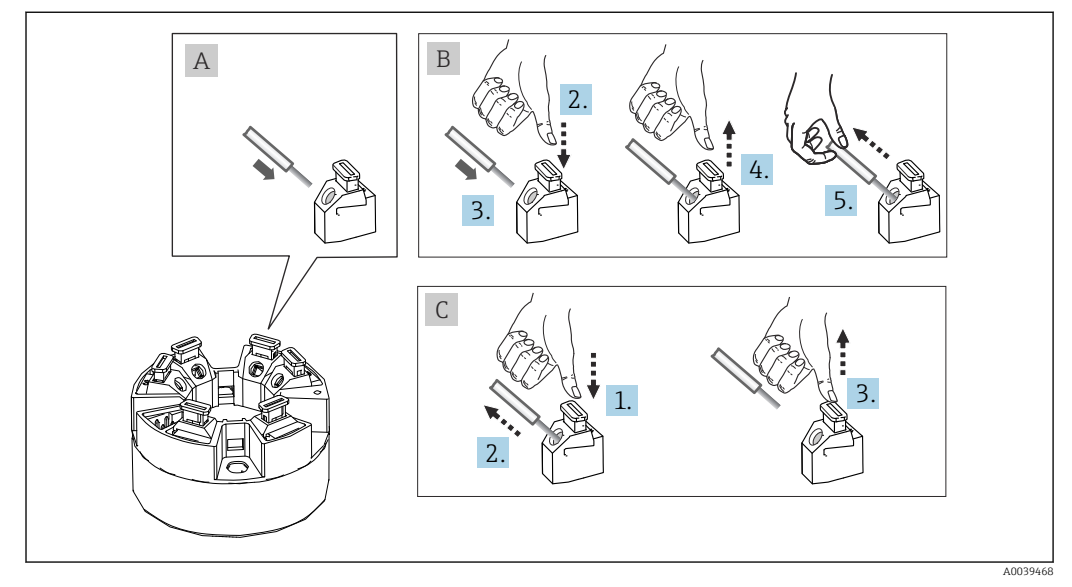

 *5 Push-in terminal connection, using the example of a head transmitter*

#### Item A, solid wire:

1. Strip wire end. Min. stripping length 10 mm (0.39 in).

- 2. Insert the wire end into the terminal.
- 3. Pull the wire gently to ensure it is connected correctly. Repeat from step 1 if necessary.

#### Item B, fine-strand wire without ferrule:

- 1. Strip wire end. Min. stripping length 10 mm (0.39 in).
- 2. Press down on the lever opener.
- 3. Insert the wire end into the terminal.
- 4. Release lever opener.

5. Pull the wire gently to ensure it is connected correctly. Repeat from step 1 if necessary.

#### Item C, releasing the connection:

- 1. Press down on the lever opener.
- 2. Remove the wire from the terminal.
- 3. Release lever opener.

### 5.4 Connecting the transmitter

#### Cable specification  $\mathbf{f}$

The instrument cable is not subject to special requirements, such as shielding requirements for example.

Please also observe the general procedure on  $\rightarrow$  ■ 13.

- The terminals for the power supply (1+ and 2-) are protected against reverse polarity.
	- Cable cross-section, see the "Technical data",  $\rightarrow$   $\blacksquare$  30

<span id="page-14-0"></span>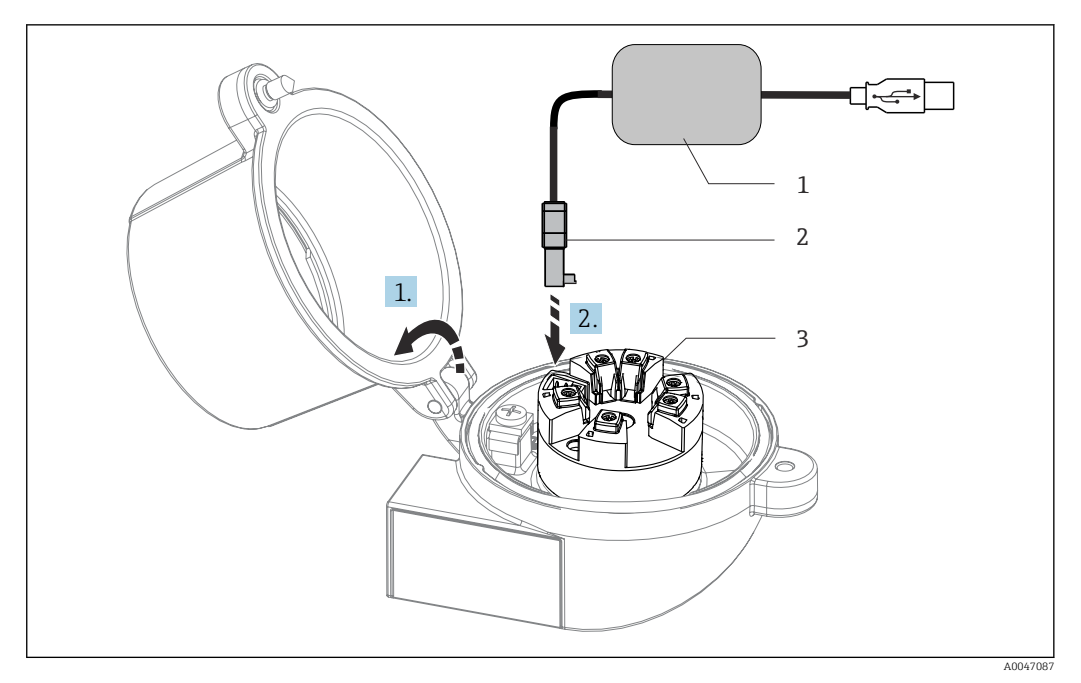

- *6 Fitting the CDI connector of the configuration kit for configuration, visualization and maintenance of the head transmitter via PC and configuration software*
- *1 Configuration kit with USB port*
- *2 CDI connector*
- *3 Installed head transmitter with CDI interface*

### 5.5 Post-connection check

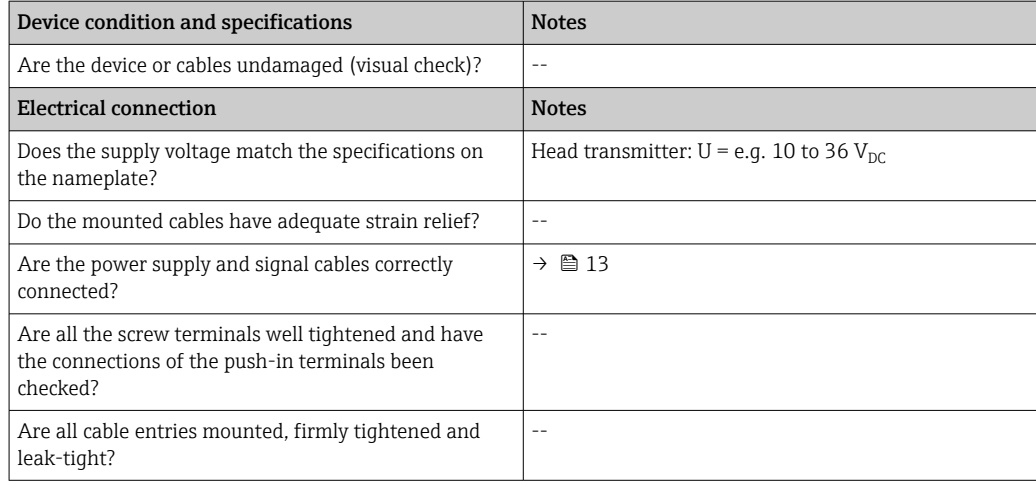

# <span id="page-15-0"></span>6 Operation options

# 6.1 Overview of operation options

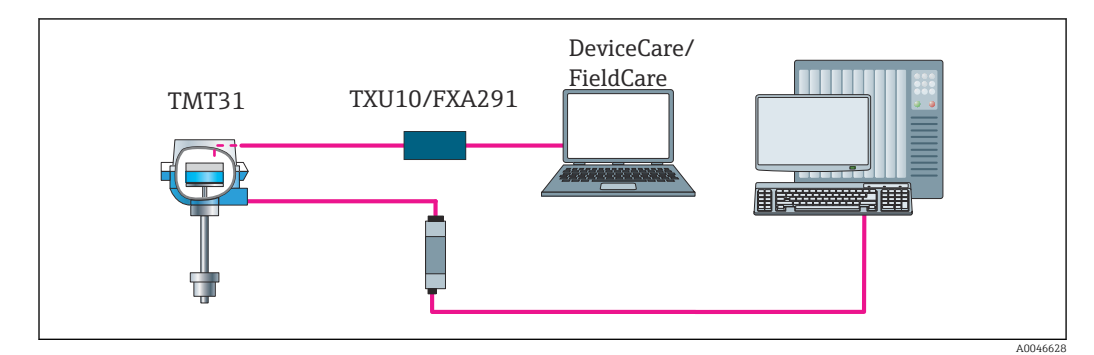

 *7 Operation options for the transmitter via the CDI interface*

# 6.2 Structure and function of the operating menu

### 6.2.1 Structure of the operating menu

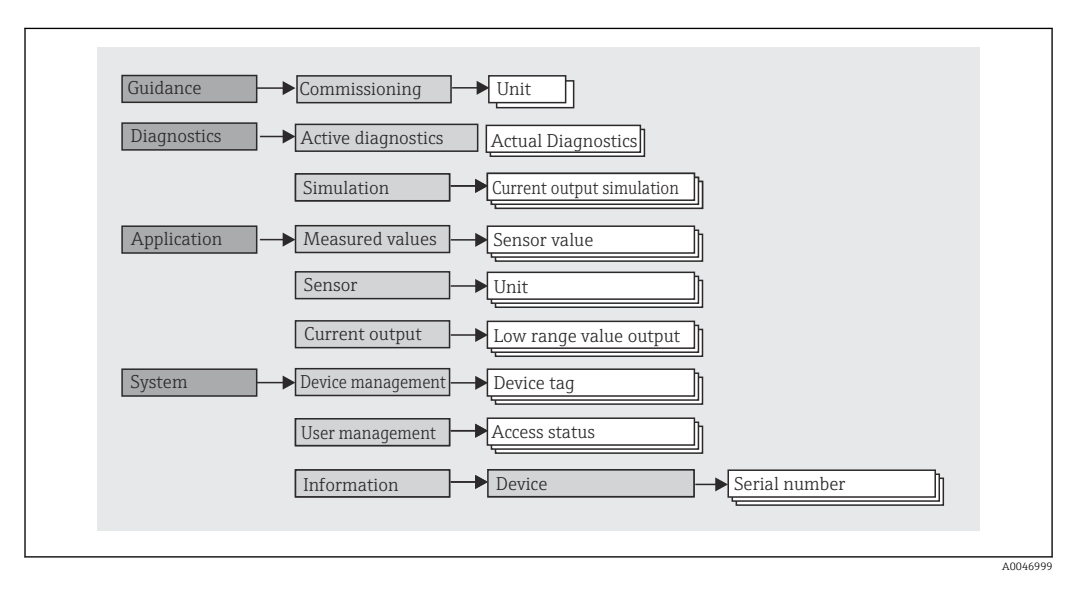

#### User roles

Navigation  $\Box$  System  $\rightarrow$  User management The role-based access concept consists of two hierarchical levels for the user and presents the various user roles with defined read/write authorizations derived from the NAMUR shell model.

#### <span id="page-16-0"></span>• Operator

The plant operator can only change settings that do not affect the application - and particularly the measuring path - and simple, application-specific functions that are used during operation. The operator is able to read all the parameters, however.

• Maintenance

The **Maintenance** user role refers to configuration situations: commissioning and process adaptations as well as troubleshooting. It allows the user to configure and modify all available parameters. In contrast to the Operator user role, in the Maintenance role the user has read and write access to all the parameters.

#### • Changing the user role

A user role - and therefore existing read and write authorization - is changed by selecting the desired user role (already pre-selected depending on the operating tool) and entering the correct password when subsequently prompted. When a user logs out, system access always returns to the lowest level in the hierarchy. A user logs out by actively selecting the logout function when operating the device.

#### • As-delivered state

The Operator user role is not enabled when the device is delivered from the factory, i.e. the Maintenance role is the lowest level in the hierarchy ex-works. This state makes it possible to commission the device and make other process adaptations without having to enter a password. Afterwards, a password can be assigned for the Maintenance user role to protect this configuration. If the option *Configuration locked when delivered* was selected during device configuration, the device is set to the **Operator** user role when delivered. It is therefore not possible to change the configuration. The delivery password stored can be reset and reassigned.

#### • Password

The **Maintenance** user role can assign a password in order to restrict access to device functions. This activates the Operator user role, which is now the lowest hierarchy level where the user is not asked to enter a password. The password can only be changed or disabled in the Maintenance user role.

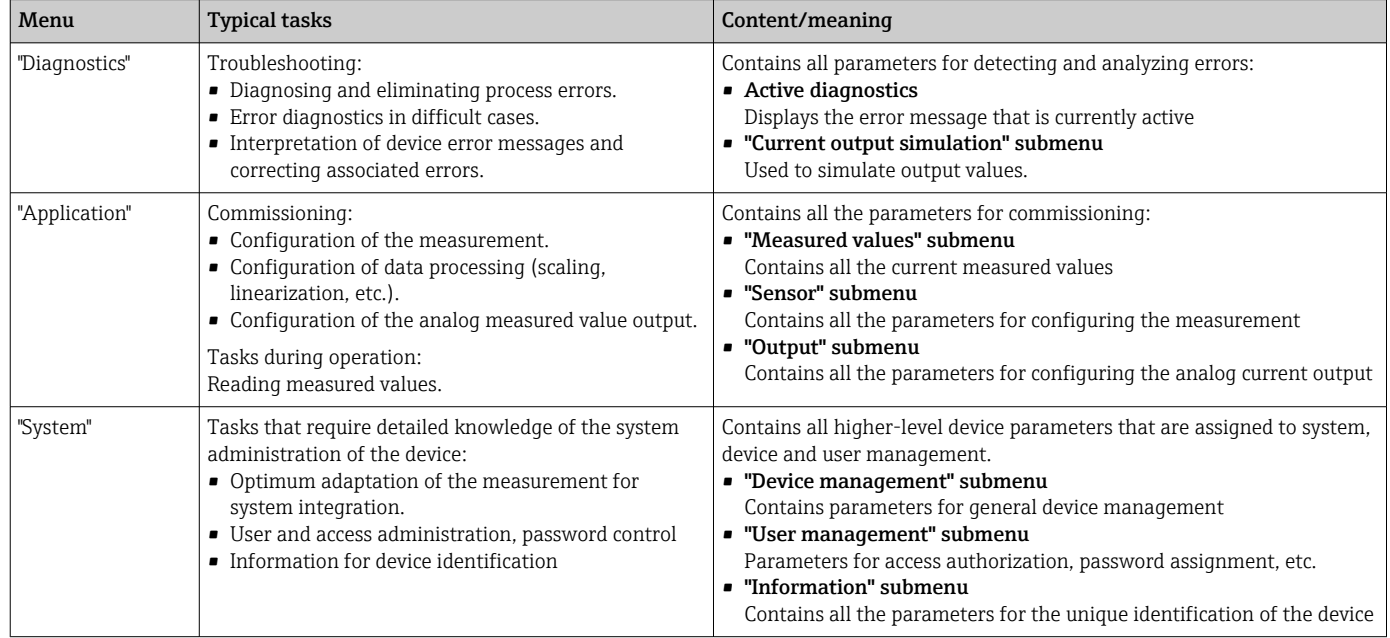

#### Submenus

# 6.3 Access to the operating menu via the operating tool

The Endress+Hauser FieldCare and DeviceCare operating tools are available to download (https://www.software-products.endress.com) or can be found on the data storage medium, which you can obtain from your local Endress+Hauser Sales Center.

### 6.3.1 DeviceCare

#### Function scope

DeviceCare is a free configuration tool for Endress+Hauser devices. It supports devices with the following protocols, provided a suitable device driver (DTM) is installed: HART, PROFIBUS, FOUNDATION Fieldbus, Ethernet/IP, Modbus, CDI, ISS, IPC and PCP. The target group comprises customers without a digital network in plants and service centers as well as Endress+Hauser service technicians. The devices can be connected directly via a modem (point-to-point) or a bus system. DeviceCare is fast, easy and intuitive to use. It can run on a PC, laptop or tablet with a Windows operating system.

#### Source for device description files

See information in the "System integration" section  $\rightarrow$   $\blacksquare$  20

#### Establishing a connection

Example: CDI communication kit TXU10 and FXA291 (USB)

- 1. Make sure that the DTM library is updated for all the connected devices (e.g. FXA29x, TMTxy).
- 2. Start DeviceCare and connect the device via the **Automatic** button.
	- $\rightarrow$  The device is detected automatically.

When transmitting the device parameters following offline parameter configuration,  $| \cdot |$ the password for Maintenance must first be entered in the System -> User administration menu, if specified.

### 6.3.2 FieldCare

#### Function scope

FDT/DTM-based plant asset management tool from Endress+Hauser. It can configure all smart field devices in a system and helps you manage them. By using the status information, it is also a simple but effective way of checking their status and condition. Access is via the HART® protocol, CDI (= Endress+Hauser Common Data Interface). It also supports devices with the following protocols, provided a suitable device driver (DTM) is installed: PROFIBUS, FOUNDATION Fieldbus.

Typical functions:

- Transmitter parameter configuration
- Loading and saving of device data (upload/download)
- Documentation of the measuring point
- Visualization of the measured value memory (line recorder) and event logbook

Fall For details, see Operating Instructions BA027S/04/xx and BA059AS/04/xx

#### Source for device description files

See information  $\rightarrow$   $\blacksquare$  20

#### Establishing a connection

Example: CDI communication kit TXU10 or FXA291 (USB)

- 1. Make sure that the DTM library is updated for all the connected devices (e.g. FXA29x, TMTxy).
- 2. Start FieldCare and create a project.
- 3. Right-click Host PC Add device...
	- $\rightarrow$  The Add new device window opens.
- 4. Select the CDI Communication FXA291 option from the list and press OK to confirm.
- 5. Double-click CDI Communication FXA291 DTM.  $\rightarrow$  Check whether the correct modem is connected to the serial interface connection.
- 6. Right-click CDI Communication FXA291 and in the context menu select the Create network option.
	- $\rightarrow$  The connection to the device is established.

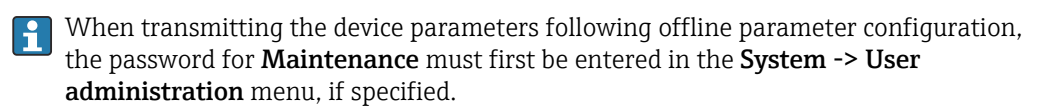

# <span id="page-19-0"></span>7 System integration

# 7.1 Overview of device description files

*Version data for the device*

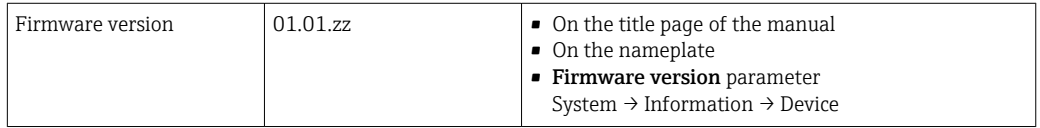

The suitable device driver software (DD/DTM) for the individual operating tools can be acquired from various sources:

- www.endress.com → Downloads → Search field: Software → Software type: Device driver
- www.endress.com → Products: individual product page, e.g. TMTxy → Documents / Manuals / Software: Device Type Manager (DTM).

The Endress+Hauser FieldCare and DeviceCare operating tools are available to download (https://www.software-products.endress.com) or can be found on the data storage medium, which you can obtain from your local Endress+Hauser Sales Center.

# <span id="page-20-0"></span>8 Commissioning

### 8.1 Post-installation check

Before commissioning the measuring point make sure that all final checks have been carried out:

- "Post-installation check" checklist  $\rightarrow$   $\blacksquare$  10
- "Post-connection check" checklist  $\rightarrow$   $\blacksquare$  13

### 8.2 Switching on the transmitter

Once you have completed the post-connection checks, switch on the supply voltage. The transmitter performs a number of internal test functions after power-up.

The device works after approx. 5 seconds. Normal measuring mode commences as soon as the switch-on procedure is completed.

### 8.3 Configuring the measuring device

The starting point is in the **Guidance** menu. Parameter settings that require specific access permissions may be disabled (lock symbol). In order to use a device for the designated application, the first step is to commission the device.

#### Navigation  $\Box$  Guidance  $\rightarrow$  Commissioning

*The following parameters can be configured:*

Unit Sensor type Connection type 2-wire compensation Lower range value output Upper range value output Failure mode

In the final section, a password can be defined for the "Maintenance" user role. This is strongly recommended to protect the device against unauthorized access. The following steps describe how to configure a password for the "Maintenance" role for the first time.

Navigation  $\Box$  System  $\rightarrow$  User management

Access status Logout Delete password

1. In the "Access status" field, the **Maintenance** role appears with the two entry fields Logout and Delete password.

2. Logout function:

Enable the Logout entry field.

- $\rightarrow$  The Operator role appears in the "Access status" field. The Enter access code entry field is displayed.
- 3. To return to the Maintenance role, enter a four-digit access code, which you have already defined, in this entry field.
	- $\rightarrow$  The Maintenance role appears in the "Access status" field.

<span id="page-21-0"></span>4. Delete password function:

Enable the Delete password entry field.

- 5. In the Define software write protection code entry field, enter a user-defined password that meets the specifications in the online help.
	- $\rightarrow$  The startup screen as described in Step 1 appears.

Once the password has been entered successfully, parameter changes, particularly those that are needed for commissioning, process adaptation/optimization and troubleshooting, can only be implemented in the Maintenance user role and if the password is entered successfully.

# 8.4 Protecting settings from unauthorized access

### 8.4.1 Software locking

By assigning a password for the **Maintenance** user role, it is possible to restrict access authorization and protect the device against unauthorized access.

The parameters are also protected against modification by logging out of the Maintenance user role and switching to the Operator role. A lock symbol appears.

To disable the write protection, the user must log on with the Maintenance user role via the relevant operating tool.

User role concept  $\rightarrow$   $\blacksquare$  16  $\boxed{4}$ 

# <span id="page-22-0"></span>9 Diagnostics and troubleshooting

### 9.1 General troubleshooting

Always start troubleshooting with the checklists below if faults occur after startup or during operation. The checklists take you directly (via various queries) to the cause of the problem and the appropriate remedial measures.

P Due to its design, the device cannot be repaired. However, it is possible to send the device in for examination. See the information in the "Return" section.

#### *General faults*

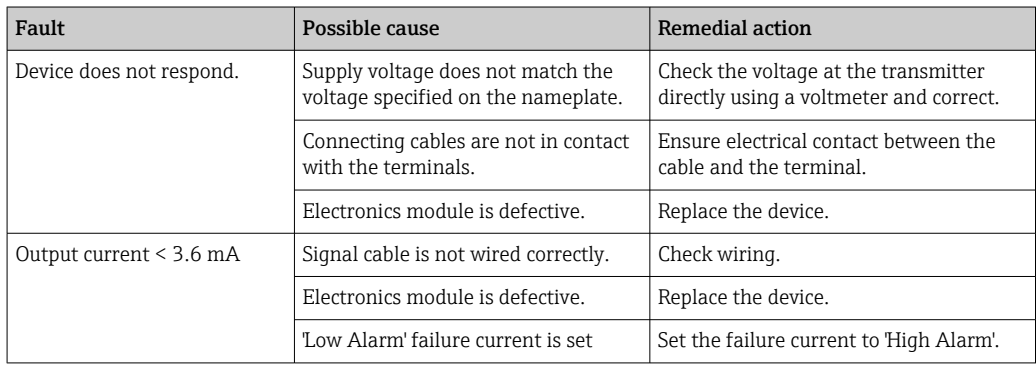

#### Error messages in the configuration software

 $\rightarrow$   $\oplus$  24

#### *Application errors without status messages for RTD sensor connection*

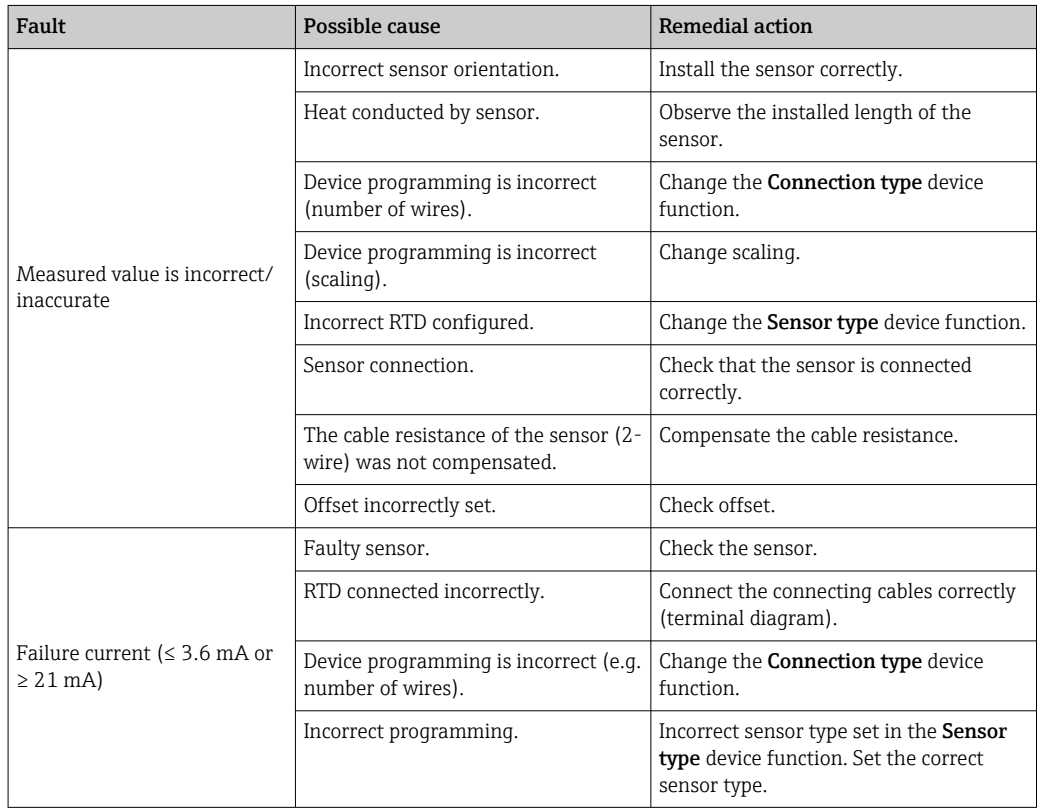

# <span id="page-23-0"></span>9.2 Diagnostic information via communication interface

#### *Status signals*

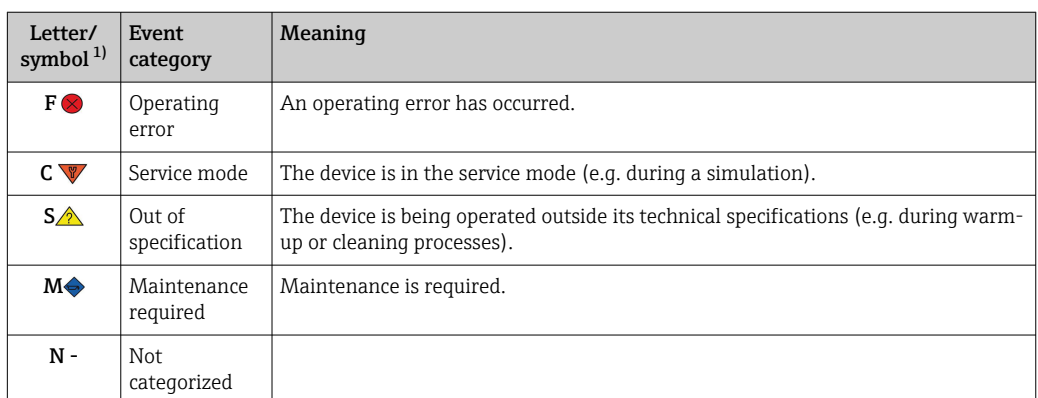

1) As per NAMUR NE107

#### *Diagnostic behavior*

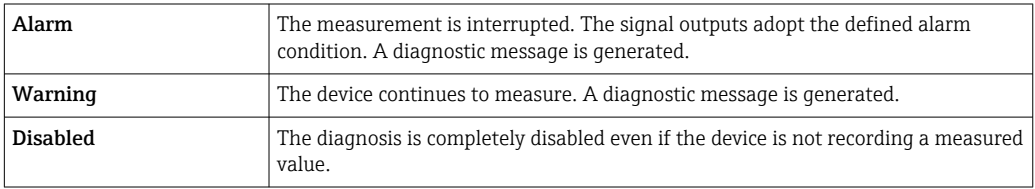

# 9.3 Active diagnostics

If several diagnostic messages are pending at the same time, only the current diagnostic message is displayed. The status signal dictates the priority in which the diagnostic messages are displayed. The following order of priority applies: F, C, S, M.

# 9.4 Overview of diagnostic events

Each diagnostic event is assigned a certain event level at the factory.

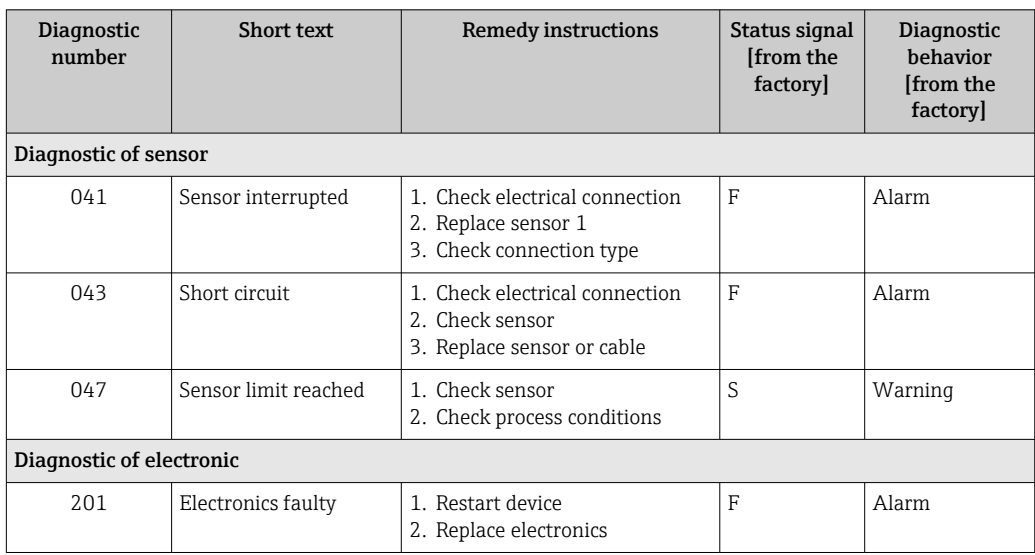

<span id="page-24-0"></span>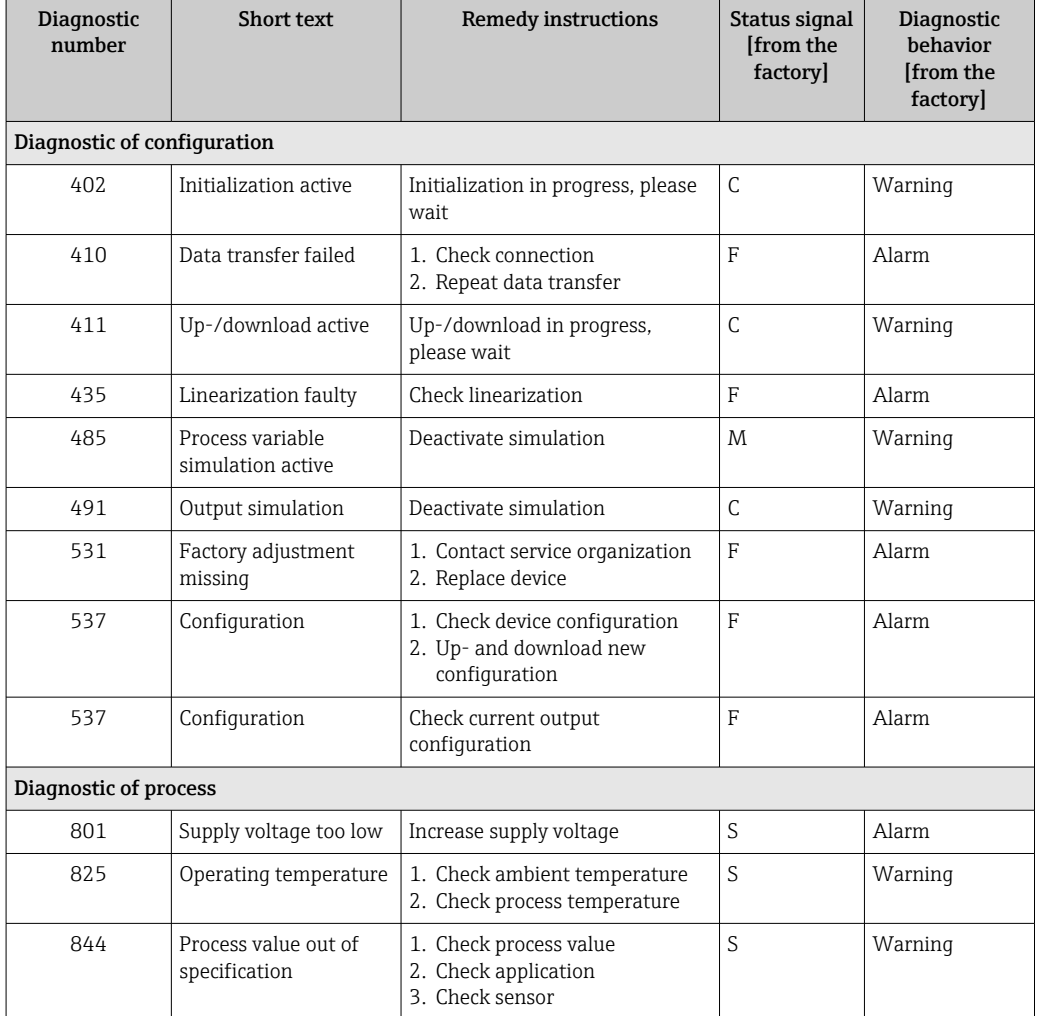

# 9.5 Firmware history

#### Revision history

The firmware version (FW) on the nameplate and in the Operating Instructions indicates the device release: XX.YY.ZZ (example 01.02.01).

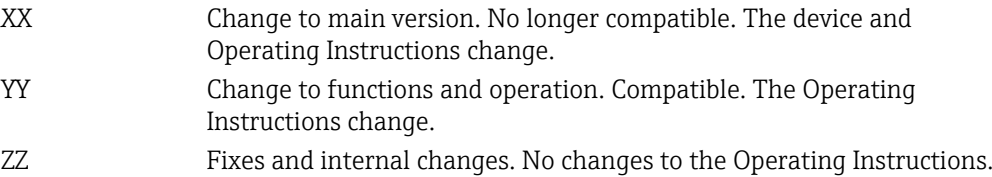

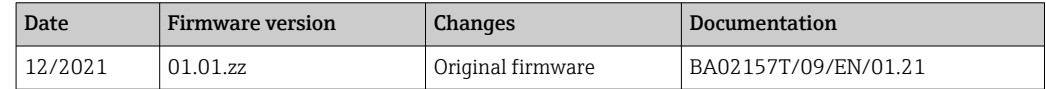

# 10 Maintenance

No special maintenance work is required for the device.

#### Cleaning

A clean, dry cloth can be used to clean the device.

# <span id="page-25-0"></span>11 Repair

### 11.1 General notes

Due to the device's design and construction, it cannot be repaired.

# 11.2 Spare parts

Device spare parts that are currently available can be found online at: http://www.products.endress.com/spareparts\_consumables. Always quote the serial number of the device when ordering spare parts!

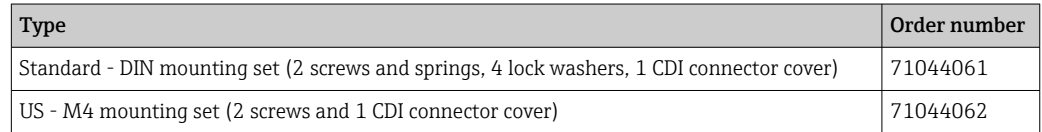

# 11.3 Return

The requirements for safe device return can vary depending on the device type and national legislation.

- 1. Refer to the website for more information: http://www.endress.com/support/return-material
- 2. Return the device if repairs or a factory calibration are required, or if the wrong device was ordered or delivered.

# 11.4 Disposal

# $\boxtimes$

If required by the Directive 2012/19/EU on waste electrical and electronic equipment (WEEE), our products are marked with the depicted symbol in order to minimize the disposal of WEEE as unsorted municipal waste. Such products may not be disposed of as unsorted municipal waste and can be returned to Endress+Hauser for disposal at conditions stipulated in our General Terms and Conditions or as individually agreed.

# 12 Accessories

Various accessories, which can be ordered with the device or subsequently from Endress +Hauser, are available for the device. Detailed information on the order code in question is available from your local Endress+Hauser sales center or on the product page of the Endress+Hauser website: [www.endress.com](https://www.endress.com).

# 12.1 Device-specific accessories

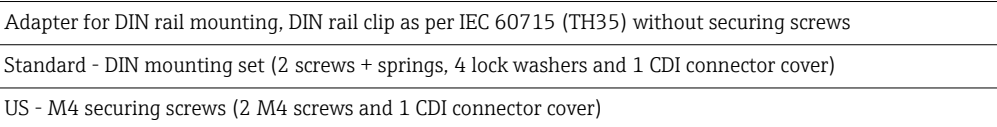

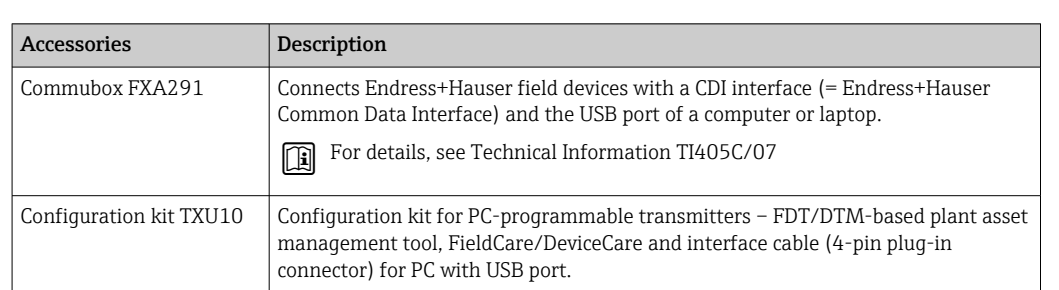

# <span id="page-26-0"></span>12.2 Communication-specific accessories

# 12.3 Service-specific accessories

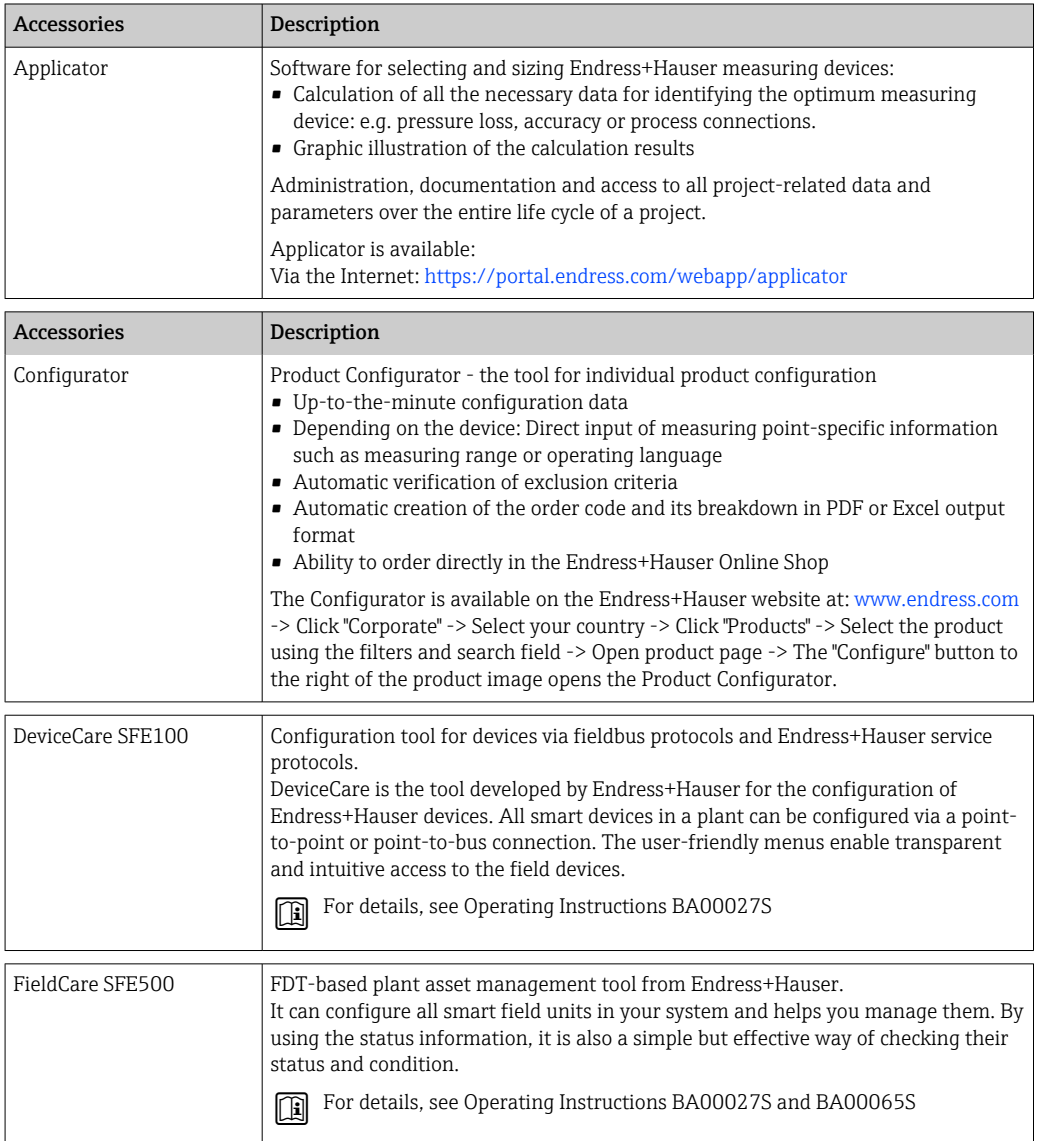

# <span id="page-27-0"></span>12.4 System components

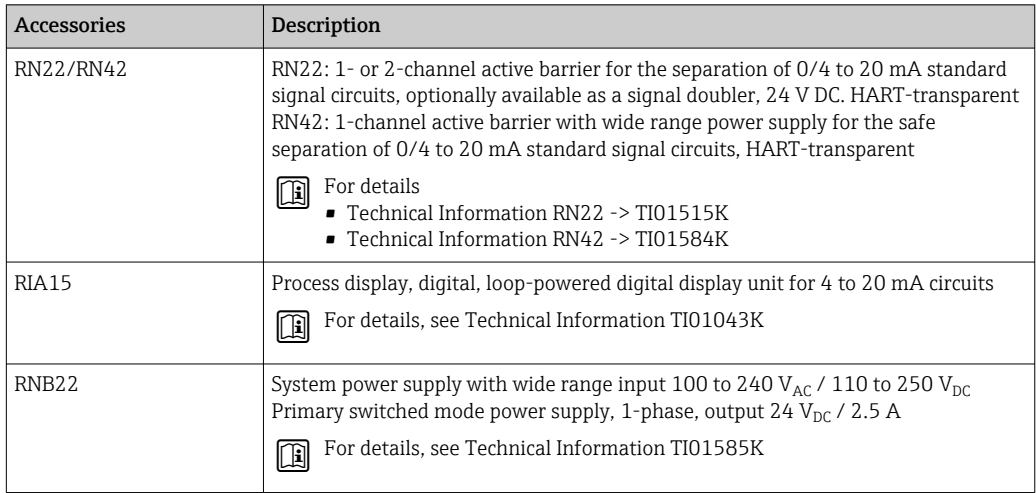

# 13 Technical data

# 13.1 Input

<span id="page-28-0"></span>Measured variable Temperature (temperature-linear transmission behavior)

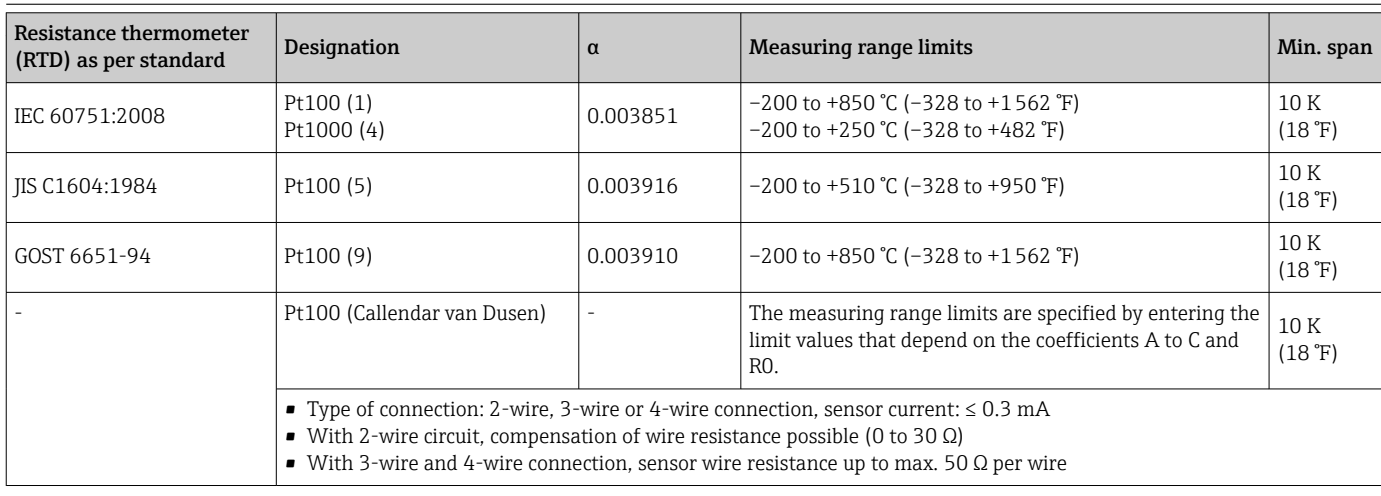

# 13.2 Output

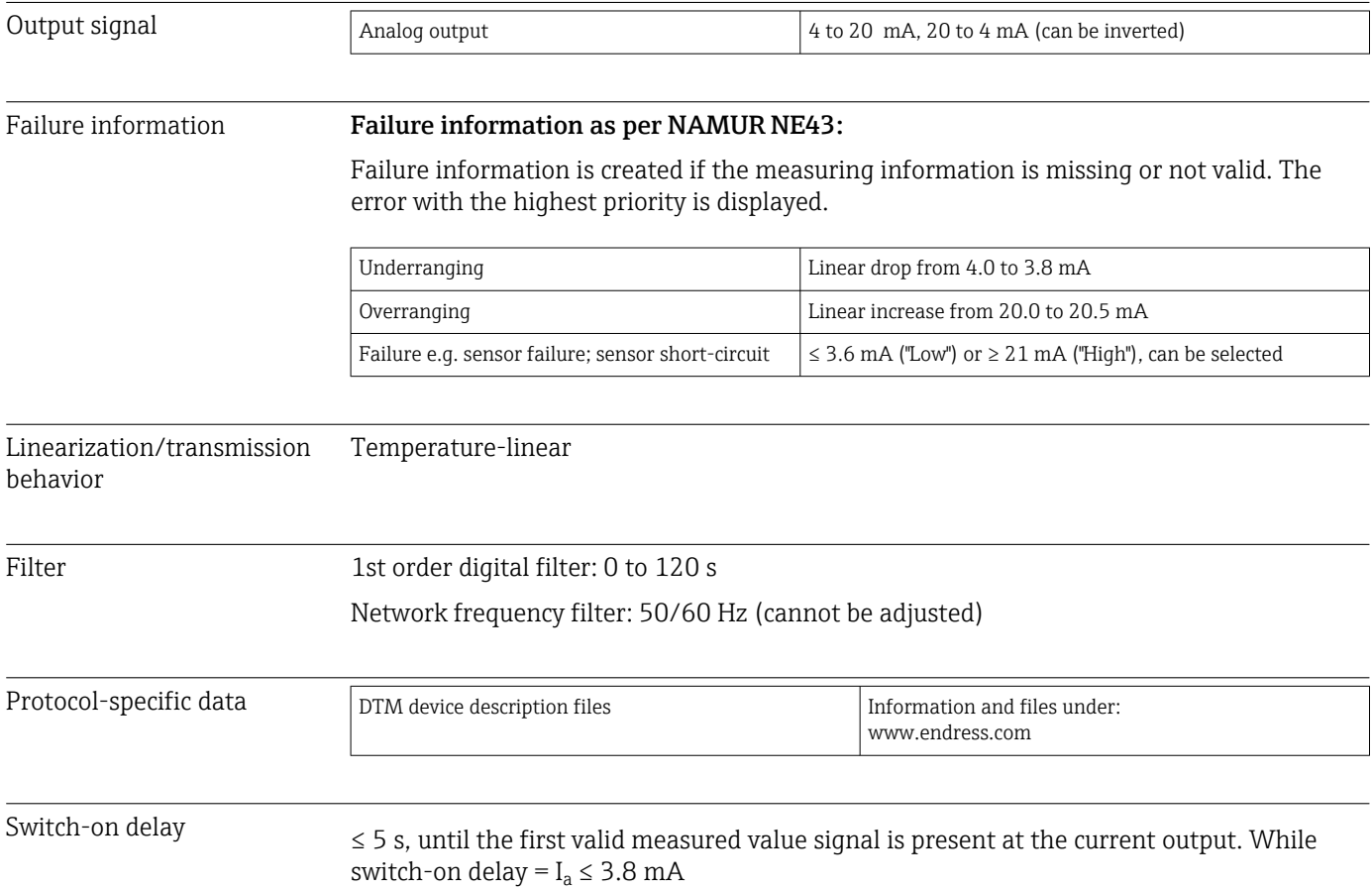

<span id="page-29-0"></span>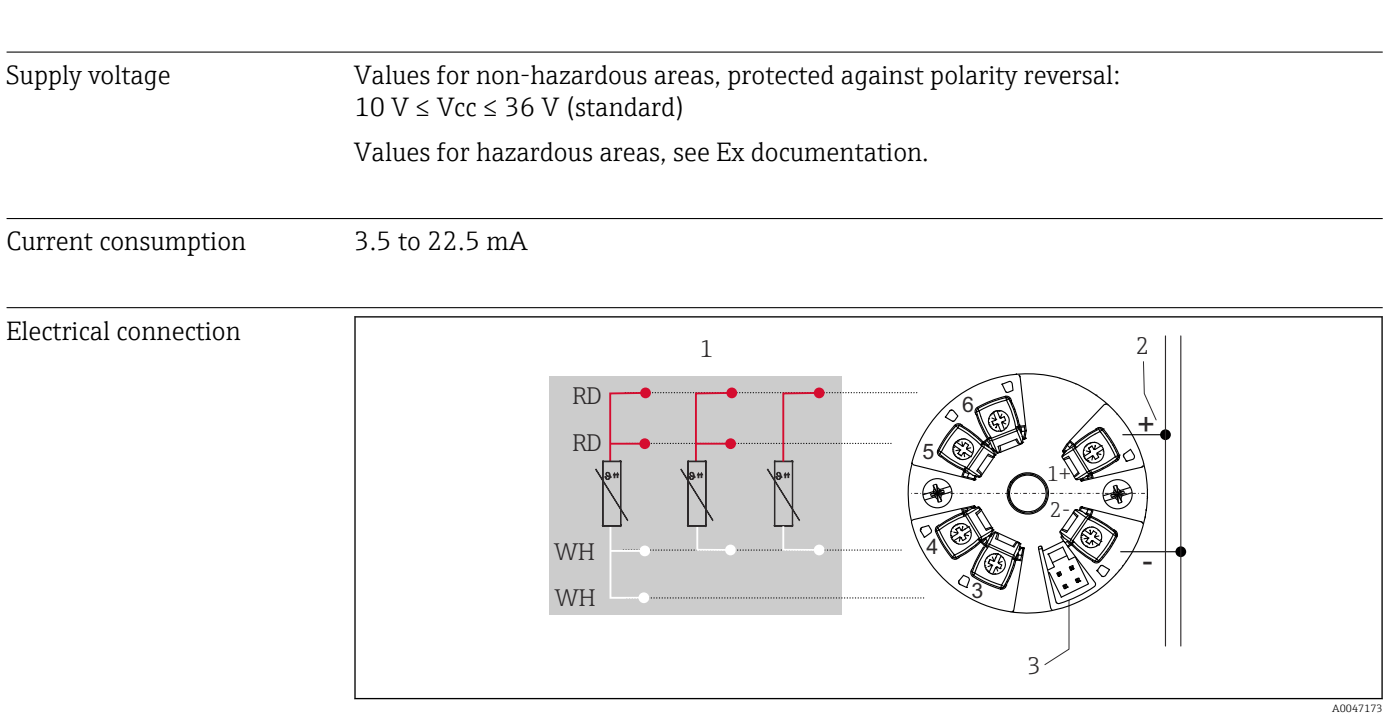

# 13.3 Power supply

 *8 Terminal assignment of head transmitter*

- *1 RTD sensor input: 4-, 3- and 2-wire*
- *2 Power supply*
- *3 CDI interface*

Terminal Choice of screw or push-in terminals for sensor and power supply cables:

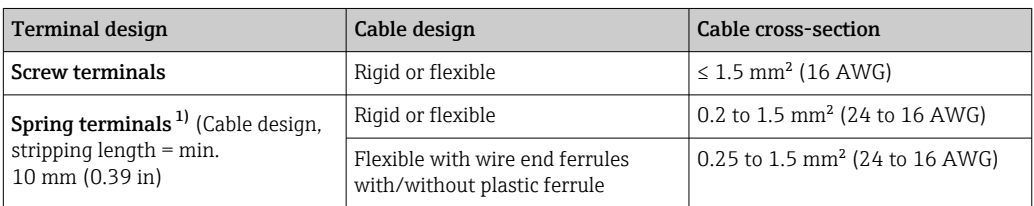

1) Wire end ferrules must be used with spring terminals and when using flexible cables with a cable crosssection of  $\leq$  0.3 mm<sup>2</sup>.

# 13.4 Performance characteristics

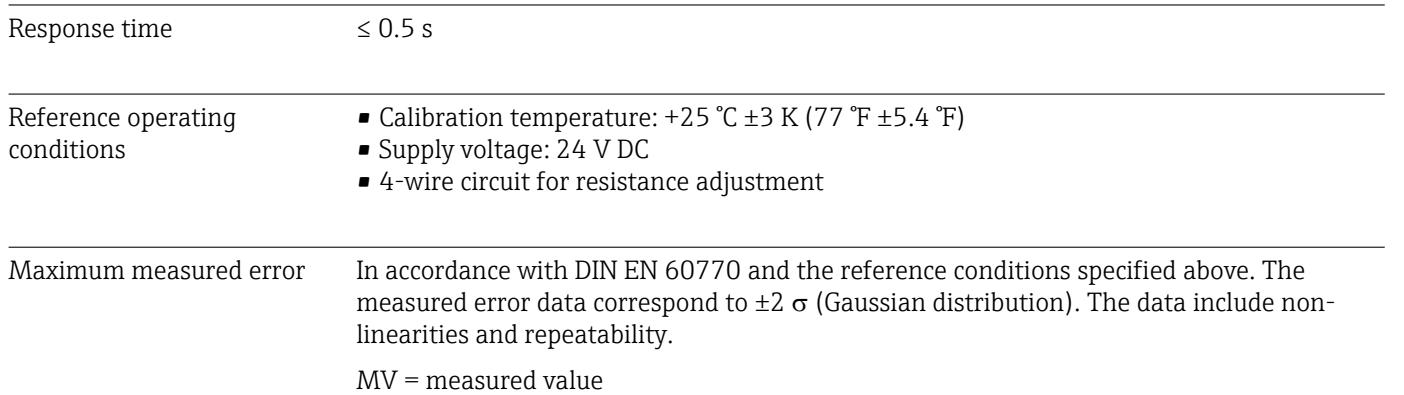

#### LRV = lower range value of sensor

*Transmitter measured error*

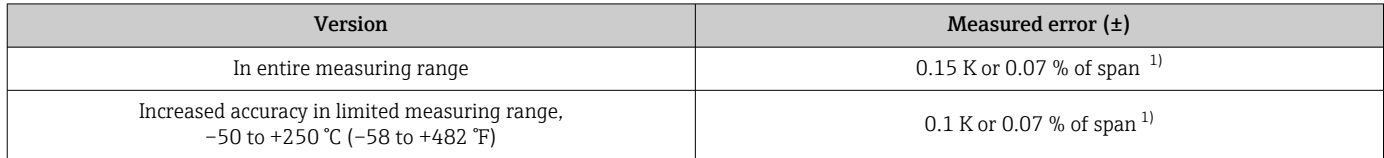

1) whichever is higher

#### The measured error data correspond to  $2 \sigma$  (Gaussian distribution)

Operating influences The measured error data correspond to  $2 \sigma$  (Gaussian distribution).

*Operating influences: ambient temperature and supply voltage for resistance temperature detector (RTD)*

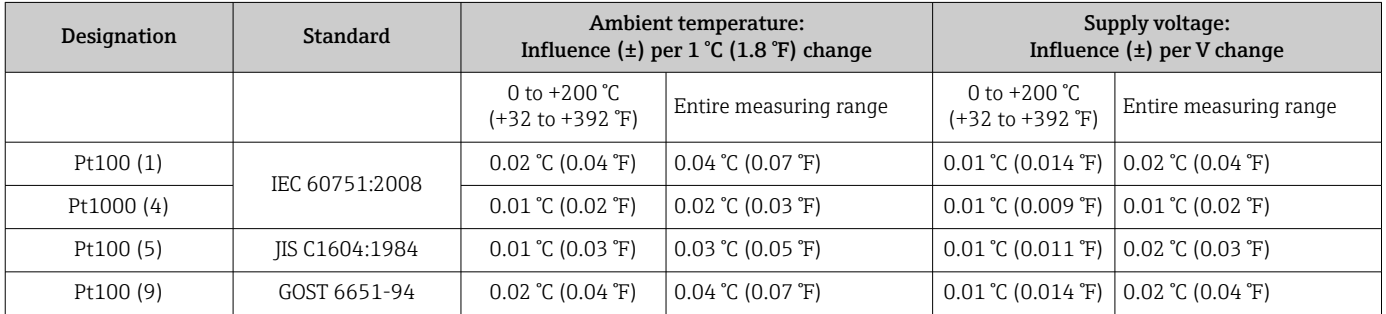

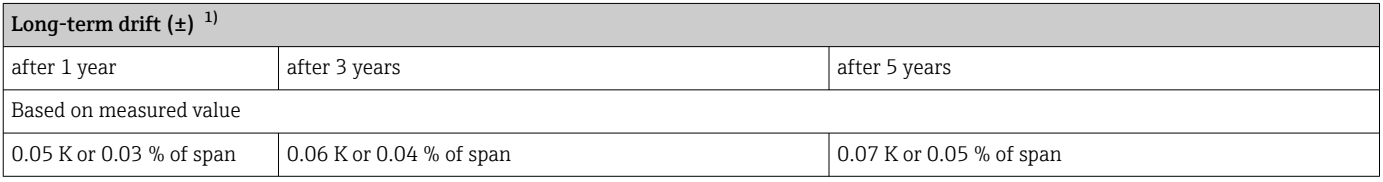

1) whichever is higher

Calculation of the maximum measured error of the analog value (current output): √(Measured error² + Influence of ambient temperature² + Influence of supply voltage²)

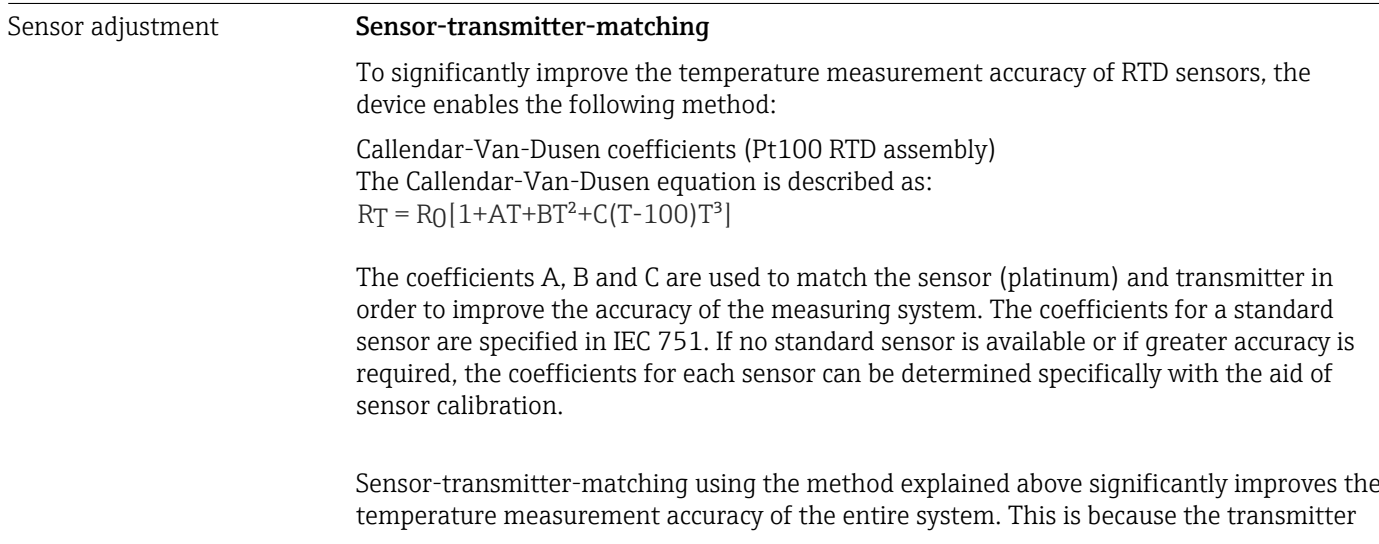

uses the specific data pertaining to the connected sensor to calculate the measured temperature, instead of using the standardized sensor curve data.

#### 1-point adjustment (offset)

Shifts the sensor value

<span id="page-31-0"></span>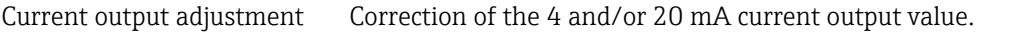

# 13.5 Environment

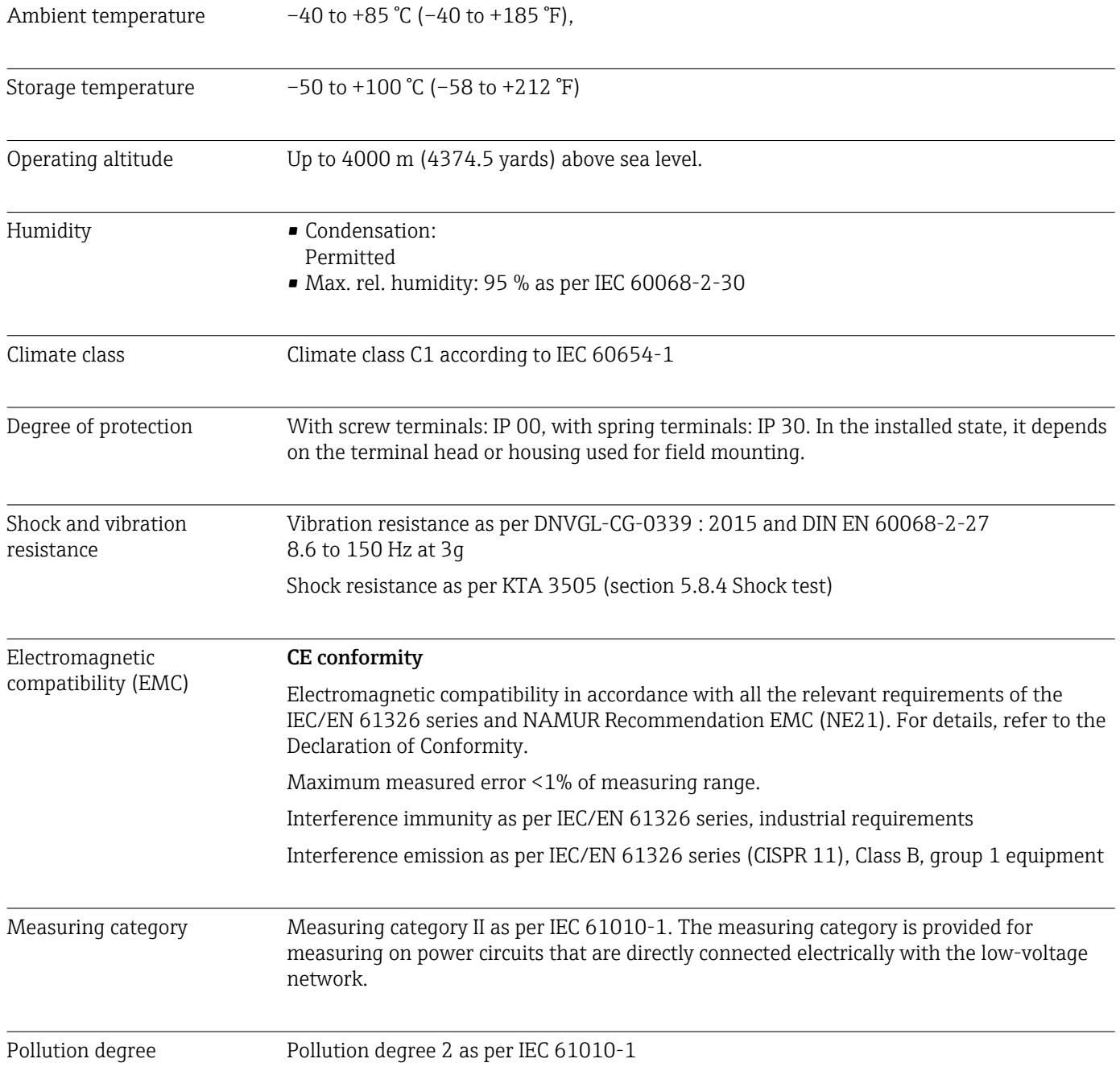

# 13.6 Mechanical construction

<span id="page-32-0"></span>Design, dimensions Dimensions in mm (in)

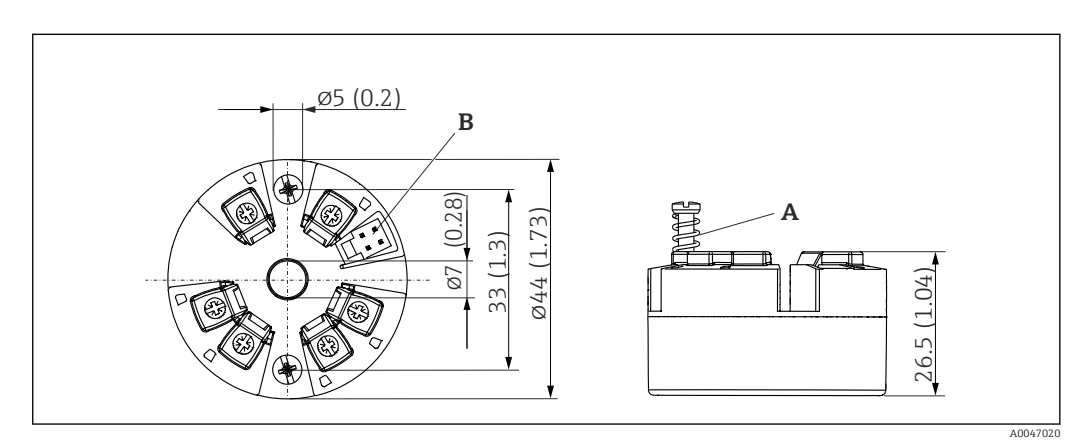

 *9 Version with screw terminals*

*A Spring travel L ≥ 5 mm (not for US - M4 securing screws)*

*B CDI interface for connecting a configuration tool*

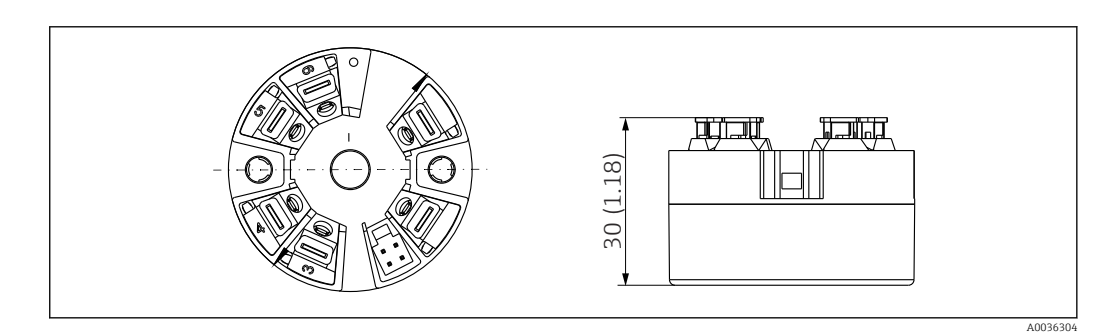

 *10 Version with spring terminals. Dimensions are identical to the version with screw terminals, apart from housing height.*

# Weight 40 to 50 g (1.4 to 1.8 oz) Materials All the materials used are RoHS-compliant. • Housing: polycarbonate (PC) • Terminals: • Screw terminals: nickel-plated brass • Push-in terminals: tin-plated brass, contact springs 1.4310, 301 (AISI) • Potting compound: SIL gel 13.7 Certificates and approvals Current certificates and approvals for the product are available via the Product Configurator at www.endress.com. 1. Select the product using the filters and search field.

2. Open the product page.

The **Configuration** button opens the Product Configurator.

<span id="page-33-0"></span>The mean time to failure (MTTF) denotes the theoretically expected time until the device fails during normal operation. The term MTTF is used for systems that cannot be repaired, e.g. temperature transmitters.

### 13.8 Documentation

- Technical Information 'iTEMP TMT31' with analog output 4 to 20 mA (TI01613T) and associated printed copy of Brief Operating Instructions 'iTEMP TMT31' (KA01540T)
- Description of Device Parameters (GP01182T)
- Supplementary ATEX (XA02682T) and CSA (XA02683T) documentation

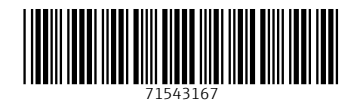

www.addresses.endress.com

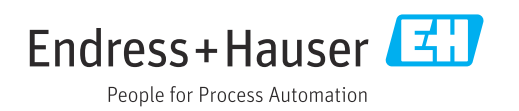